## **Практическая работа**

# **«Создание презентации с применением изображения и создание гиперссылок»**

**Цель:** формирование умения создания навигации в презентации с помощью управляющих кнопок и гиперссылок.

## **Задание:**

Необходимо создать презентацию «Компьютер, как исполнитель команд», в которой переход между слайдами будет осуществляться с помощью гиперссылок и управляющих кнопок.

- **1. Создайте 7 пустых слайдов.**
- **2. Сохраните презентацию в своей папке.**

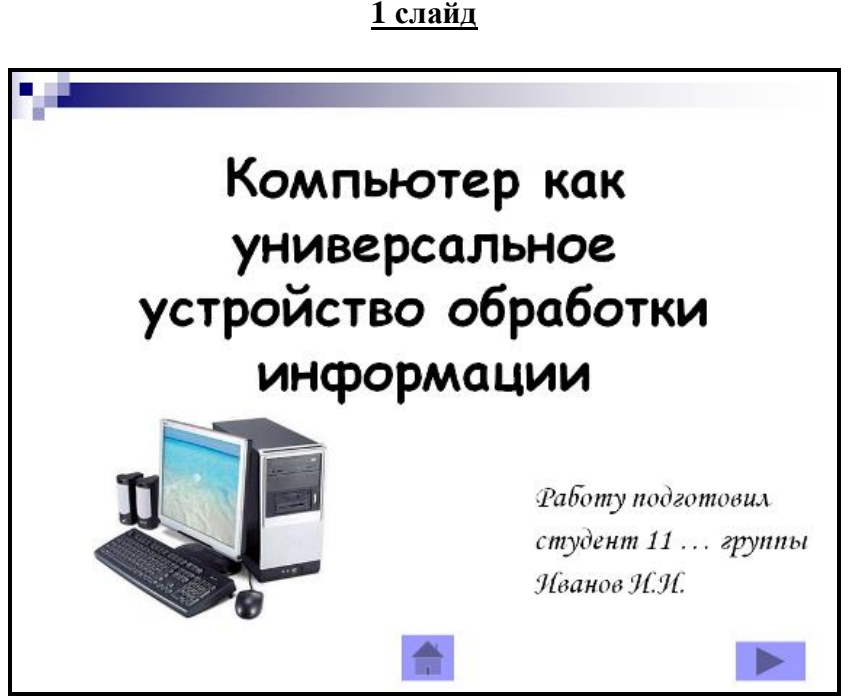

Данный слайд является титульным.

Дизайн презентации:

Пустой слайд

Разметка слайда:

При помощи объекта «**Надпись**» на панели инструментов «Рисование» введите тему презентации.

(выравнивание «По центру», шрифт Comic Sans MS, кегль 46, полужирное начертание).

С помощью объекта «**Надпись**» введите информацию о разработчике данной презентации (выравнивание «По ширине», шрифт Monotype Corsiva, кегль 28)

Из папки «**Материалы**» вставьте изображение компьютера.

Переход с данного слайда будет осуществляться при помощи управляющих кнопок «На

следующий слайд» и «Завершить показ презентации».

Вставка управляющих кнопок осуществляется при помощи команды: *Вставка\ Фигуры\ Управляющие кнопки.* Выбираете нужную кнопку, растягиваете её на слайде, как обычный объект и определяете действие, которое будет происходить при активизации данной кнопки.

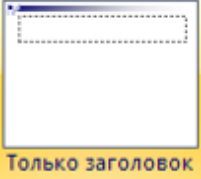

1 слайд готов.

**2 слайд**

Разметка слайда:

Введите заголовок слайда «**Схема компьютера**» (выравнивание «По центру», шрифт Comic Sans MS, кегль 44, полужирное начертание).

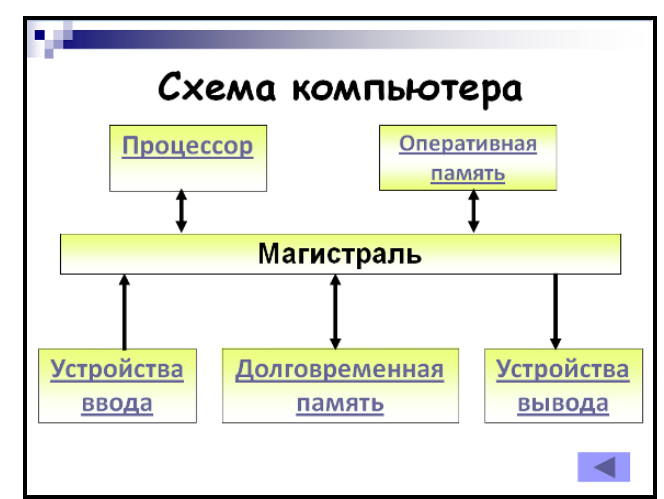

При помощи объекта «**Надпись**» создайте *блоки схемы* (выравнивание «По центру», шрифт Calibri, кегль 32, полужирное начертание).

При помощи команды меню *Формат \ Надпись \ Цвета и линии* создайте границы и заливку объекта (*Способы заливки – Градиентная***),** укажите *два цвета* (1 – желтый, 2 – белый). Нажмите *Ok*.

В опции *Линия* укажите цвет, шаблон, тип и толщину.

Соедините блоки данной схемы **стрелками** (толщина линии 4,5 пт)

*Навигация данного слайда будет осуществляться при помощи управляющих кнопок и гиперссылок.*

В правой нижней части слайда вставьте кнопку **«На предыдущий слайд»**.

## *Содержимое надписей будут являться гиперссылками.* Для их создания необходимо:

**Выделить слово «Процессор», вызвать контекстное меню (правая кнопка мыши), выбрать пункт Гиперссылка. В левой части появившегося окна указать: Связать с: Местом в этом документе и выбрать 3 слайд. Нажать Ok.**

Точно так же создайте ещё 4 гиперссылки:

- 1. Долговременная память
- 2. Оперативная память
- 3. Устройства ввода
- 4. Устройства вывода

**При активизации ссылки «Долговременная память» будет происходить переход на 4 слайд**

**При активизации ссылки «Оперативная память» будет происходить переход на 5 слайд При активизации ссылки «Устройства ввода» - 6 слайд При активизации ссылки «Устройства вывода» - 7 слайд. Сравните с примером.**

## 2 слайд готов.

## **3 слайд**

Разметка слайда:

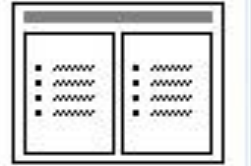

Введите заголовок слайда «**Процессор**» (выравнивание «По ширине», шрифт Comic Sans MS, кегль 44, полужирное начертание).

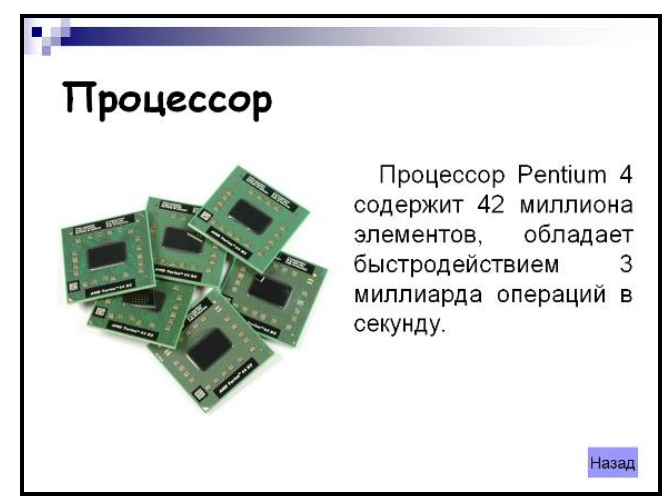

В левый блок разметки вставьте **изображение «Процессор»** из папки «Материалы»

Правый блок заполните текстом (выравнивание «По ширине», шрифт Arial, кегль 28, абзацный отступ 1 пт).

**В нижнюю правую часть вставьте управляющую кнопку . В появившемся диалоговом окне указать, что переход будет осуществляться на 2 слайд (обозначить: ПЕРЕЙТИ ПО ГИПЕРССЫЛКИ, выбрать из представленного списка СЛАЙД и указать 2 слайд). Добавьте правой кнопкой мыши слово «Назад».**

Сравните с примером.

3 слайд готов.

## **4 слайд**

Разметка слайда:

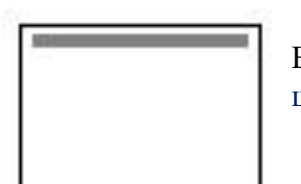

Введите заголовок слайда «**Долговременная память**» (выравнивание «По ширине», шрифт Comic Sans MS, кегль 44, полужирное начертание).

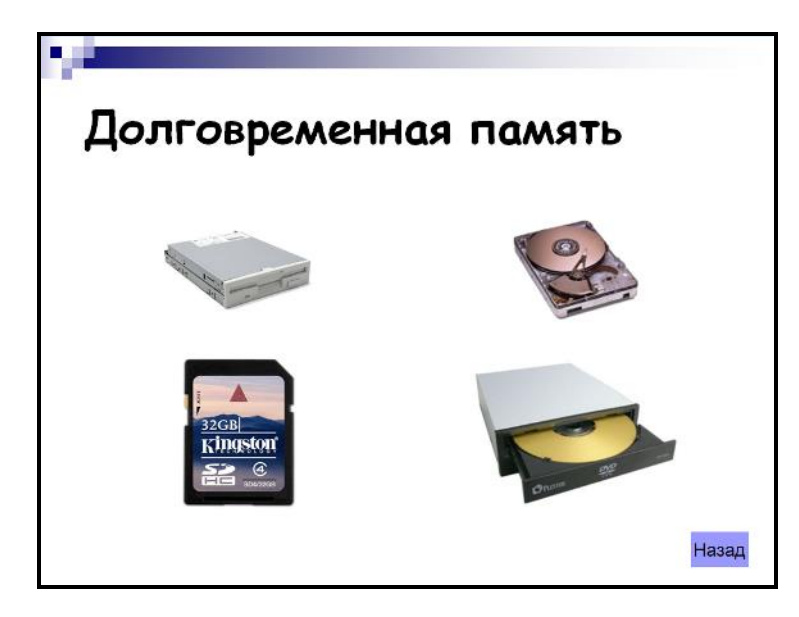

Из папки материалы вставьте **4 изображения:**

## **Долговременная 1, долговременная 2, долговременная 3, долговременная 4.**

В нижнюю правую часть вставьте управляющую кнопку . В появившемся диалоговом окне указать, что переход будет осуществляться на 2 слайд. Добавьте правой кнопкой мыши слово «Назад».

Сравните с примером.

4 слайд готов.

## **5 слайд**

Разметка слайда:

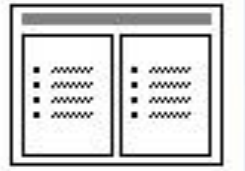

Введите заголовок слайда «**Оперативная память**» (выравнивание «По ширине», шрифт Comic Sans MS, кегль 44, полужирное начертание).

Левый блок заполните текстом (выравнивание «По ширине», шрифт Arial, кегль 28, полужирное начертание, абзацный отступ 1 пт).

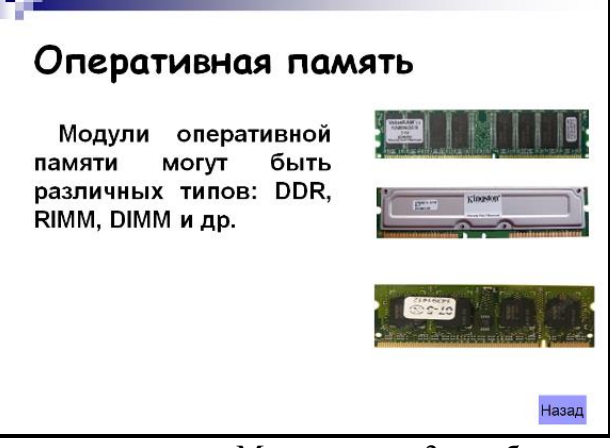

В правый блок разметки **вставьте** из папки «Материалы» 3 **изображения «Слайд\_5\_1», «Слайд\_5\_2», «Слайд\_5\_3».**

В нижнюю правую часть вставьте управляющую кнопку . В появившемся диалоговом окне указать, что переход будет осуществляться на 2 слайд. Добавьте правой кнопкой мыши слово «Назад».

Сравните с примером. 5 слайд готов.

Разметка слайда:

## **6 слайд**

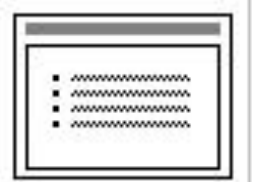

Введите заголовок слайда «**Устройства ввода**» (выравнивание «По ширине», шрифт Comic Sans MS, кегль 44, полужирное начертание). Блок заполните текстом (выравнивание «По ширине», шрифт Arial, кегль 32).

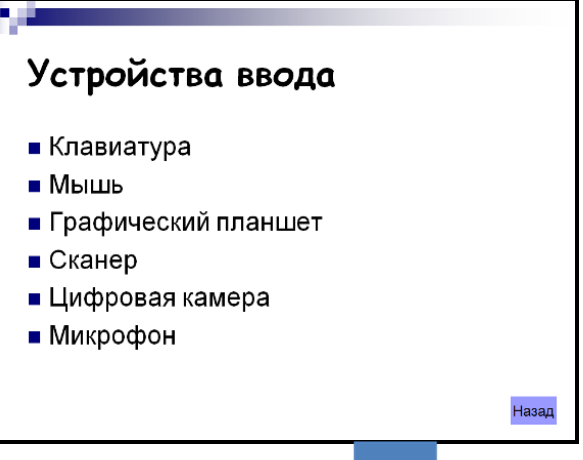

В нижнюю правую часть вставьте управляющую кнопку . В появившемся диалоговом окне указать, что переход будет осуществляться на 2 слайд. Добавьте правой кнопкой мыши слово «Назад».

Сравните с примером. 6 слайд готов.

## **7 слайд**

# Разметка слайда:

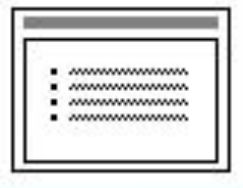

Введите заголовок слайда «**Устройства вывода**» (выравнивание «По ширине», шрифт Comic Sans MS, кегль 44, полужирное начертание). Блок заполните текстом (выравнивание «По ширине», шрифт Arial, кегль 32).

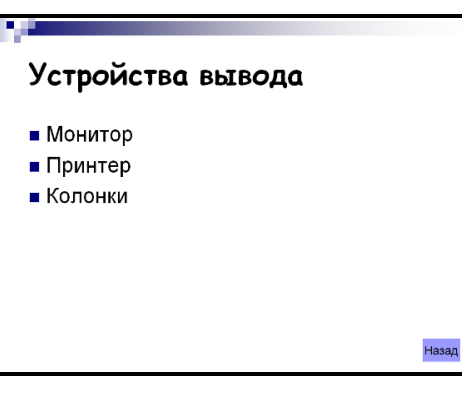

В нижнюю правую часть вставьте управляющую кнопку . В появившемся диалоговом окне указать, что переход будет осуществляться на 2 слайд. Добавьте правой кнопкой мыши слово «Назад».

Сравните с примером.

7 слайд готов.

Запустите презентацию. Просмотрите эстетичность выполненной работы.

Проверьте навигацию презентации.